## **INSTALLER INSTRUCTIONS**

## **1 - Pre Install**

- IMPORTANT We recommend that you do not use the home owner's iPhone or get involved in their home Wifi network setup whatsoever.
- Ensure the customer has an existing home WiFi system with a spare LAN port (not WAN).
- Ensure the customer has their iPhone connected to their WiFi system.
- Ensure the customer has downloaded the MyAir (or Zone10) App from the Apple App store.

## **2 – Install Hardware**

- Ensure the MyAir2 (or Zone10) system is installed and running correctly as per the MyAir2 (or Zone10) installation instructions.
- Install the network point on the wall near the WiFi router.
- Power off the MyAir2 (or Zone10) System
- Connect the MyApp2 module to the BLUE port of the Control Box with the 0.5m blue cable supplied.
	- o If there is not a spare BLUE port on the Control Box then unplug one of the blue cables (but not the Return Air sensor port) from the C ontrol Box, and plug it into a spare port on the MyApp2 module
- Run 25m Red cable down the wall, plug one end into the MyApp2 module, and connect the other to the inside of the wall network point.
- Connect 2m Red cable from the outside of the wall socket to a spare LAN port on the customers WiFi router (do not connect to the WAN port).

## **3 – Test**

- Power up the Air-conditioning system.
- On the MyApp2 module, Check the Green and Orange LEDs next to the RED network cable are ON. - This means there is power supplying the MyApp2.
- Check the RED light below the clear window in the MyApp2 module labeled NETWORK CONNECTED. - This means the MyApp2 is talking to the WiFi router through the cable and has obtained a DHCP IP address.
- Ask the customer to open their MyAir (or Zone10) App.
- Stand near the MyAir2 (or Zone10) Touch Screen, and ask the customer to open or close zones using their iPhone, and check the changes are shown on the Touch Screen.

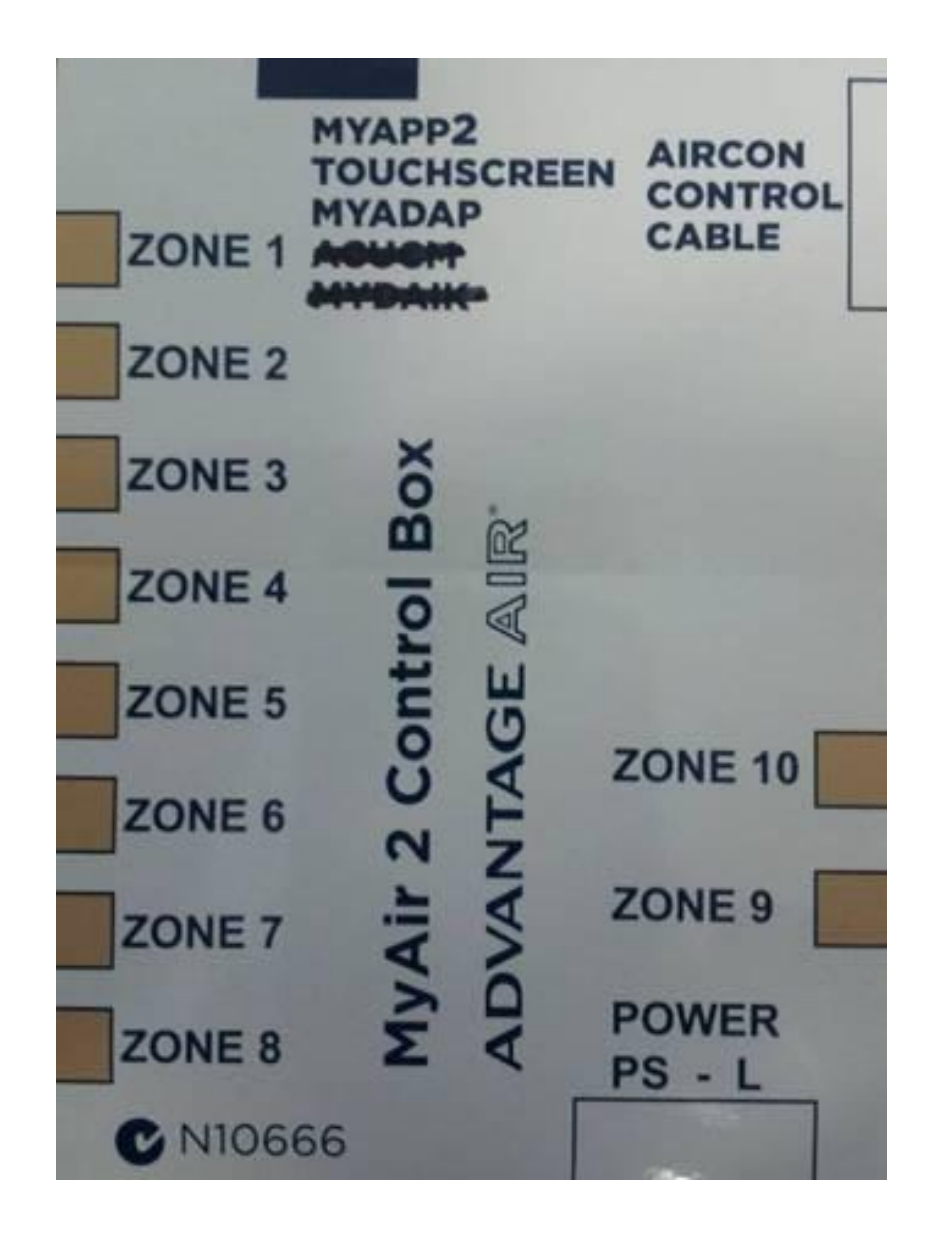